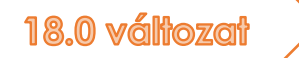

# Rövid útmutató

Az AnalyzerPro project csak 11 oldalon

Matthias Schmidt ANALYZER PRO

# Előszó

Tisztelt AnalyzerPro felhasználó!

Ismerős lehet a probléma az Ön számára: A sűrű programja nem teszi lehetővé, hogy rendszeresen dolgozzon az AnalyzerPro szoftverrel, és emiatt elfelejt egy vagy több olyan tényt, amely a program használatához szükséges. A kézikönyvben a témákra való rákeresés időigényes és unalmas lehet. Éppen ezért vagyunk büszkék a tökéletes megoldásra: Az AnalyzerPro rövid útmutatójára. Ez tartalmazza azokat legfontosabb tényeket és utasításokat, amelyek segítenek felfrissíteni az emlékeket, és arra ösztönöznek, hogy profi és pontos jelentést készítsenek az AnalyzerPro balesetelemző szoftverrel.

Az AnalyzerPro nevében az kívánom, hogy töltsék kellemesen az időt, amíg az AnalyzerPro szoftverrel dolgoznak.

Matthias Schmidt

# TARTALOMJEGYZÉK

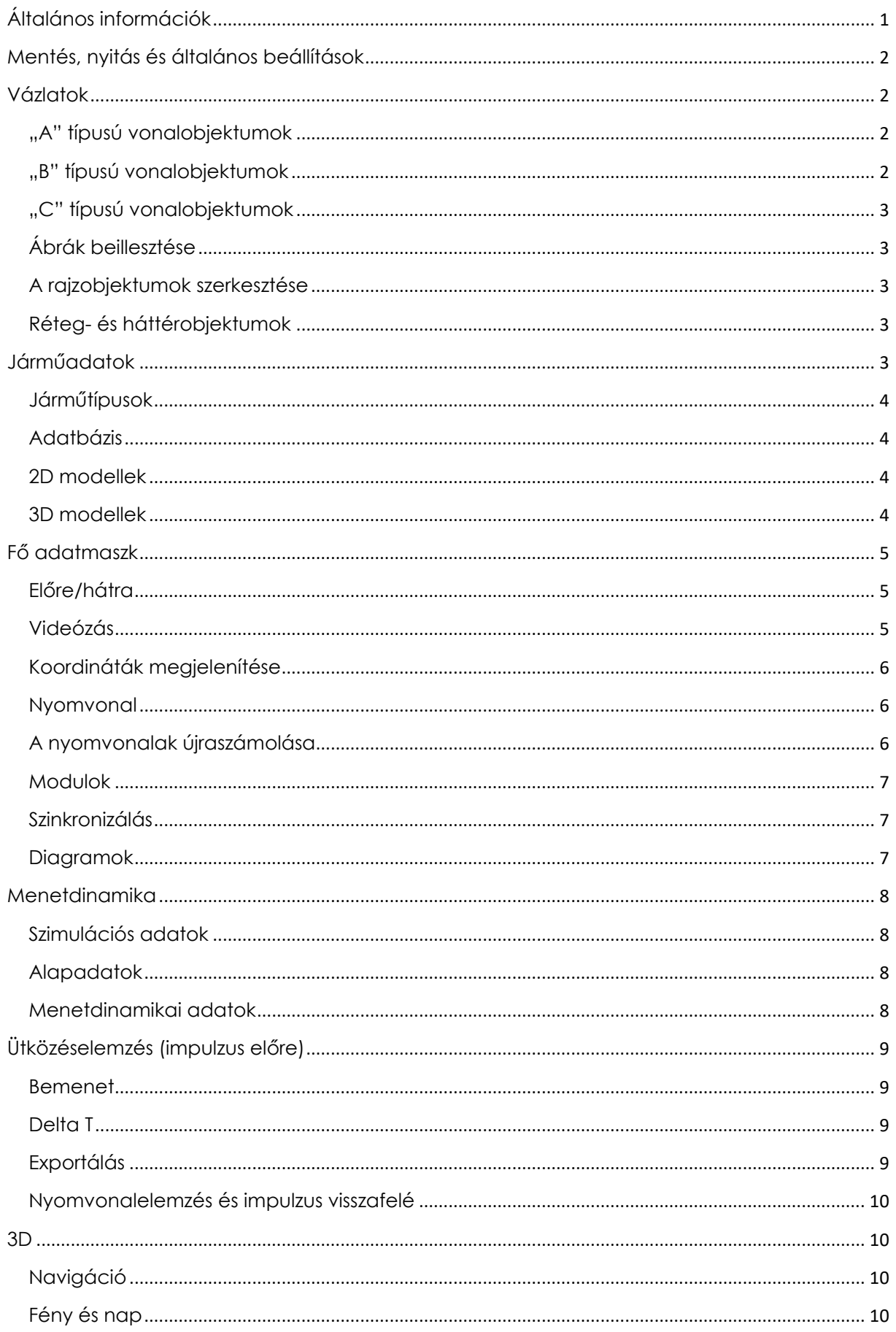

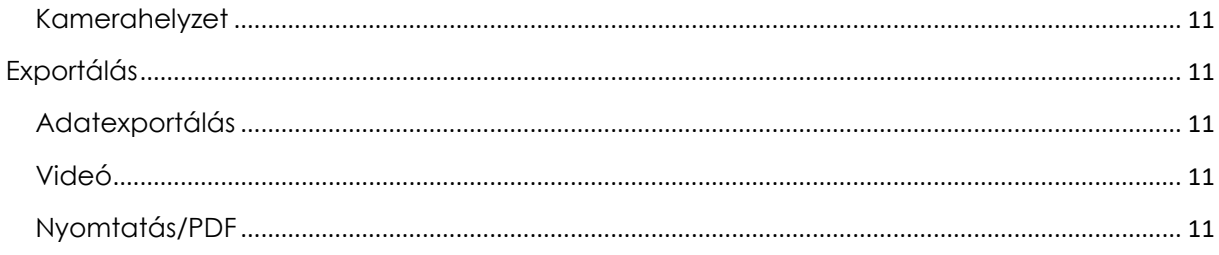

# <span id="page-4-0"></span>ÁLTALÁNOS INFORMÁCIÓK

Az AnalyzerPro elindításakor a következő indítóképernyőt láthatjuk:

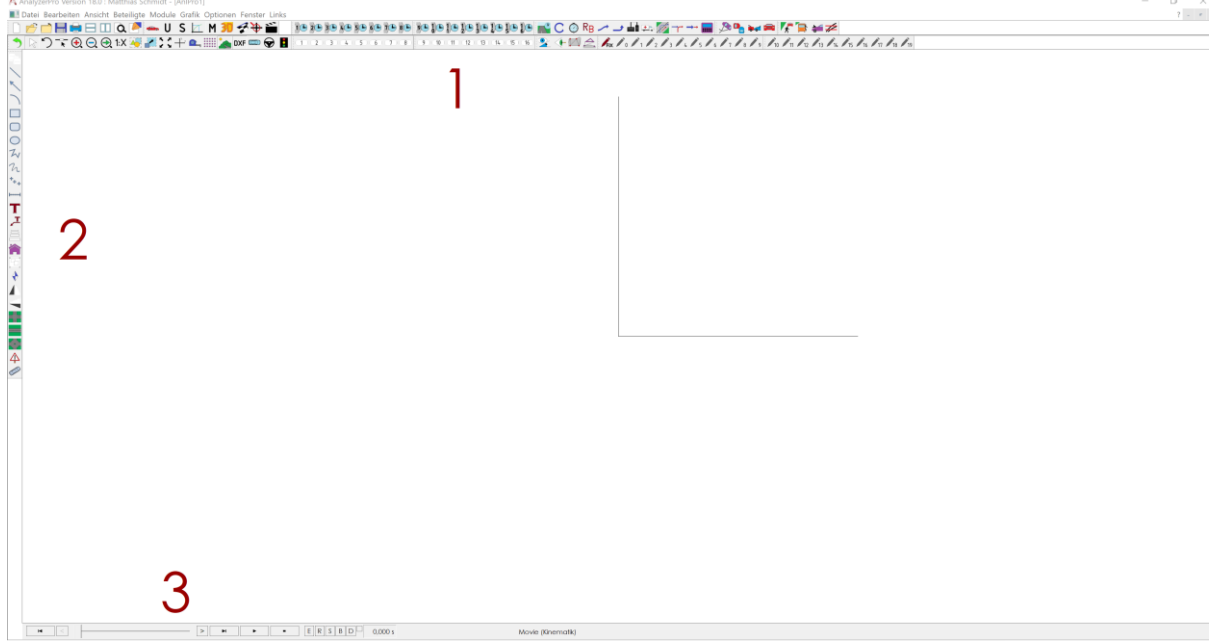

1. terület: A felső monitorsávot három sorra osztottuk. Az AnalyzerPro összes tartalma elérhető az első sor legördülő menüiből. A középső és az alsó sor olyan gombokat tartalmaz, amely számos modulhoz és eszközhöz kínál közvetlen hozzáférést.

2. terület: A monitor bal oldalán található az a sáv, ahol a vázlatok és egyéb rajzok létrehozásához szükséges eszközök vannak.

3. terület: A monitor alsó részén találhatók a számításokat vezérlő eszközök. A pillanatnyi munkaidő a jobb oldalon található. A középső rész azt mutatja, hogy **éppen a kinematika (videó) vagy a menetdinamikai ablakban dolgozunk-e.** 

#### **[Fontos] – A kinematika és a menetdinamika közötti különbség:**

Az AnalyzerPro matematikailag és grafikusan is különbséget tesz a kinematikára és a menetdinamikára összpontosítás vizsgálata között.

Rövid emlékeztető:

- A kinematika az erők figyelembevétele nélkül foglalkozik a mozgáspontokkal. Általában minden vezetési folyamatot, különösen az ütközés előtti fázist, a kinematika ablakban számítunk ki.
- A menetdinamika (kinetika) olyan számításoknál használható, amelyekben működésbe lépnek az erők, pl. ütközéselemzés, csúszás és hasonló mozgásfolyamatok.

Elvileg mindig a kinematika (videó) ablakban kell dolgoznunk és minden rajzolást ebben kell elvégeznünk. Még a menetdinamikát érintő számításokat is a befejezésük után át kell vinnünk a kinematika ablakba.

Tanács: Főleg az elején javasolt rendszeresen szoktatni magunkat a két ablak közötti különbséghez, és hozzászoknunk a kinematikai ablakban való munkavégzéshez.

# <span id="page-5-0"></span>MENTÉS, NYITÁS ÉS ÁLTALÁNOS BEÁLLÍTÁSOK

Mint a Windows programokban, úgy itt is a monitor bal felső részén található a "Fájl" fül. Ezt projektek létrehozására, megnyitására, mentésére és kinyomtatására használhatjuk.

Az AnalyzerPro összeomlása esetén az biztonsági másolatot készít. A program újraindításakor a szoftver felajánlja ennek a biztonsági másolatnak a megnyitását.

#### **[Fontos] – Projektátvitel:**

Ez az opció a "Mentés másként..." funkcióhoz hasonlóan működik, azzal a különbséggel, hogy a projektben használt bitképeket is a kívánt helyre menti el. Ez lehetővé teszi, hogy másik PC-ről folytassuk a munkát, mivel minden fájl ugyanarra a helyre lesz elmentve.

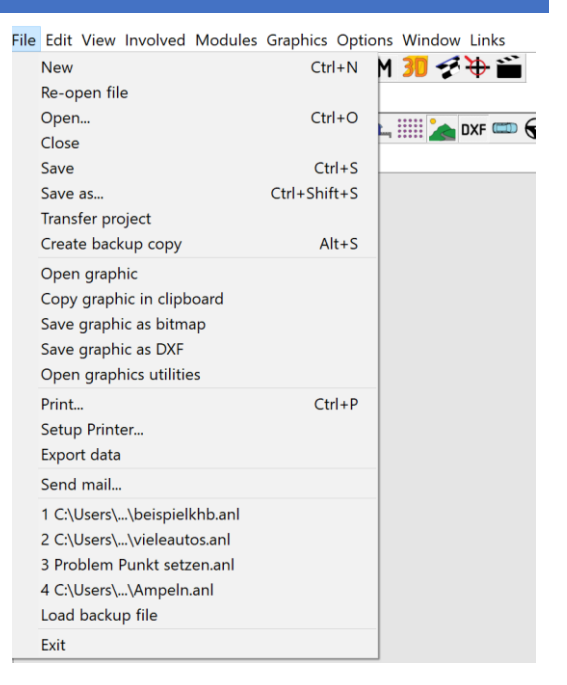

Az általános beállítások az "Opciók/Beállít" menüpontok alatt módosíthatók.

# <span id="page-5-1"></span>VÁZLATOK

A rajzeszköztár a Videó ablak bal oldalán helyezkedik el. A kezelésük az összes rajzeszközhöz hasonlóan működik. Néhány objektumnál a létrehozásuk után automatikusan megnyílik egy tulajdonságablak a rajz finomhangolásához.

A bal egérgombbal kijelölhetjük az objektumokat; ilyenkor kis négyzetek jelennek meg a kijelölt objektum körül. Csak a kijelölt objektumok mozgathatók és méretezhetők.

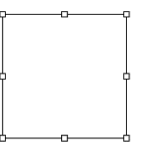

Ha el akar fordítani egy objektumot, kattintson rá, majd nyomja meg az "R" gombot vagy az <sup>\*</sup>) ikont. Ilyenkor a kis négyzetek kis körökké alakulnak át és megjelenik egy elforgatási pont. A forgástengely módosításához eltolhatjuk az elforgatási pontot.

#### <span id="page-5-2"></span>"A" TÍPUSÚ VONALOBJEKTUMOK

Ikonok:

**KNOOOT** 

Az ikonsávról a kívánt alakzat kiválasztásával és a bal egérgomb lenyomásával vonalakat, területeket és grafikus objektumokat rajzolhatunk.

#### <span id="page-5-3"></span>"B" TÍPUSÚ VONALOBJEKTUMOK

 $2/2$  m Ikonok:

Az ilyen típusú objektumok bal kattintással hozhatók létre. Minden további kattintás egy további pontot hoz létre, és annak megfelelően formázza a vonalobjektumot. A bal egérgomb kétszeri vagy a jobb egérgomb egyszeri megnyomásával fejezhető be a rajzművelet.

Tanács: A görbe vonalobjektum fölé helyezve a kurzort megjelenik annak a valós hossza.

# <span id="page-6-0"></span>"C" TÍPUSÚ VONALOBJEKTUMOK

Ikonok:  $+$   $\frac{1}{2}$   $\frac{1}{2}$   $\frac{1}{2}$   $\frac{1}{2}$ 

Az ilyen típusú objektumok a kívánt pontra való bal kattintással hozhatók létre.

#### <span id="page-6-1"></span>ÁBRÁK BEILLESZTÉSE

Ikon:

Ez a gombot kiválasztva, majd a bal egérgombbal a kívánt pontra kattintva megnyílik egy fájlkereső. Ezen kiválaszthatjuk a megfelelő ábrát, majd néhány kattintással beilleszthetjük a vázlatba.

#### **[Fontos] – Az ábra méretarányának beállítása:**

Annak érdekében, hogy meggyőződjünk arról, hogy az ábra méretaránya megfelelő-e, kattintsunk rá a jobb egérgombbal és válasszuk a "Lépték" opciót. A program az összes többi lépéshez egy párbeszédablakot jelenít meg.

#### <span id="page-6-2"></span>A RAJZOBJEKTUMOK SZERKESZTÉSE

Egy adott objektum szerkesztéséhez jelölje ki azt a bal egérgombbal, nyissa meg a jobb egérgombbal az előugró menüjét, majd válassza a "Tulajdons." menüpontot. Vagy a kijelölés után az "Enter" gombot is megnyomhatjuk.

A "Tulajdons." menüben beállíthatjuk a színeket, a geometriai adatokat és sok más opciót. Az adott objektumtípustól függően különböző opciók állnak a rendelkezésünkre.

# <span id="page-6-3"></span>RÉTEG- ÉS HÁTTÉROBJEKTUMOK

A "Tulajdons." fülön a "Tulajdons." menüben a grafikus objektumot beállíthatjuk a következőnek: "Háttérobjektum". Ha objektum kijelölése nélkül kattintunk a jobb egérgombbal, be- vagy kikapcsolhatjuk a "Kiválasztható háttérobjektumok" opciót. Ha ezt kikapcsoljuk, a háttérobjektumok nem mozdíthatók el többet (véletlenül).

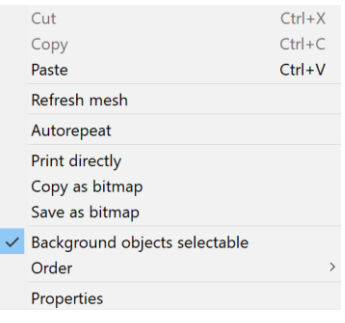

ráadásul egy adott réteghez is hozzárendelhetjük a "Tulajdons." menü/"Tulajdons." fül alatt. A rétegek be- vagy kikapcsolható ábraszintek. Ha a grafikus objektumot egy adott réteghez hozzárendeltük, a réteg ikonja színesre vált, és be- vagy kikapcsolható lesz.

A grafikus objektumot

# <span id="page-6-4"></span>JÁRMŰADATOK

A járműadatok a bal felső részen található járműikonnal ( • ) illeszthetők be. Minden járműspecifikus adat ide vihető be.

# <span id="page-7-0"></span>JÁRMŰTÍPUSOK

A beviteli maszk bal felső részén kiválaszthatjuk a járműtípust. Választhatunk járművek, gyalogos, nem mozgó akadályok és számos más között. Ne feledjük, hogy a nem mozgó akadályokat, ha ezek közül akarunk egyet használni, szintén "járműként" kell meghatároznunk. Csak grafikus objektumokkal való ütközéselemzés nem lehetséges!

#### <span id="page-7-1"></span>ADATBÁZIS

Az "Adatbázis" gomb egy olyan beépített járműadatbázist nyit meg,

amely számos kereső funkcióval rendelkezik. Az adatbázis csak geometriai adatokat tartalmaz, viszont nem tartalmaz menetdinamikával (pl. rugómerevség) kapcsolatos adatokat. Saját járműadatokat is hozzáadhatunk az adatbázishoz.

#### <span id="page-7-2"></span>2D MODELLEK

A járművekhez itt rendelhetünk hozzá DXF rajzokat. A DXF adatbázis az Analyzer telepítőmappában a rendelkezésünkre áll.

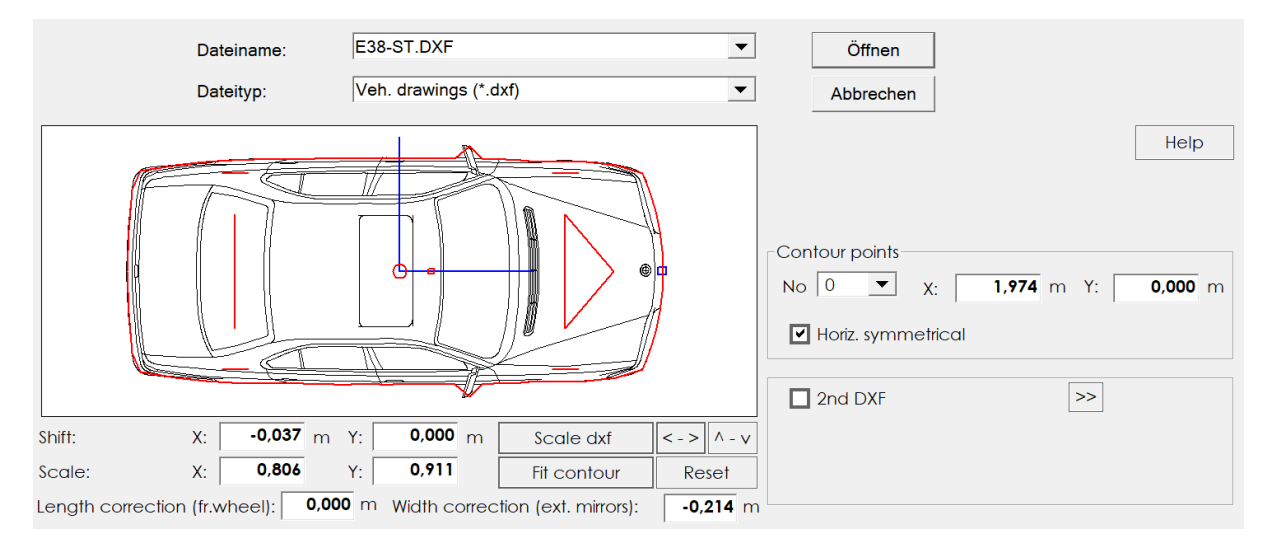

A DXF geometriai adatokhoz való adaptálásához (piros kontúrvonal) használjuk a méretarányosító funkciót. Ráadásul az ütközéselemzéshez a külvonal módosítható is. Általában a következő eljárást ajánljuk: 1. Nyomja meg a "dxf lépték" gombot. 2. Nyomja meg a "Kontúrill." gombot. 3. Lépjen ki a beviteli maszkból a "Megnyitás" gombbal.

# <span id="page-7-3"></span>3D MODELLEK

A megfelelő 3D modell kiválasztásához használja az Analyzer telepítőmappa 3D modell adatbázisát.

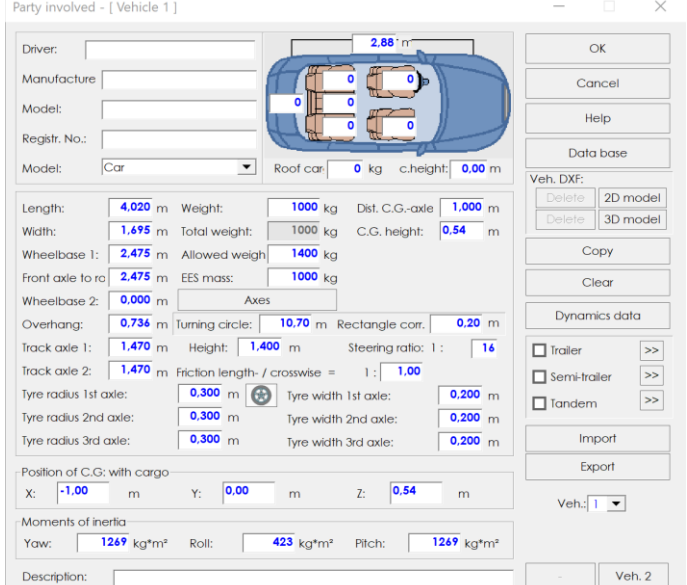

# <span id="page-8-0"></span>FŐ ADATMASZK

A fő adatmaszk ("Út-idő adatok") képviseli az AnalyzerPro összes számításának központi elemét. A számítási helytől függetlenül (közvetlenül a maszkban, egy modulból vagy egy ütközéselemzésből exportálva) minden információ megtalálható itt. A számítások azokon az úgynevezett fázisokon alapulnak, amelyek össze vannak fűzve. A fő adatmaszkot a monitor közepén lévő eszköztárból nyithatjuk meg.

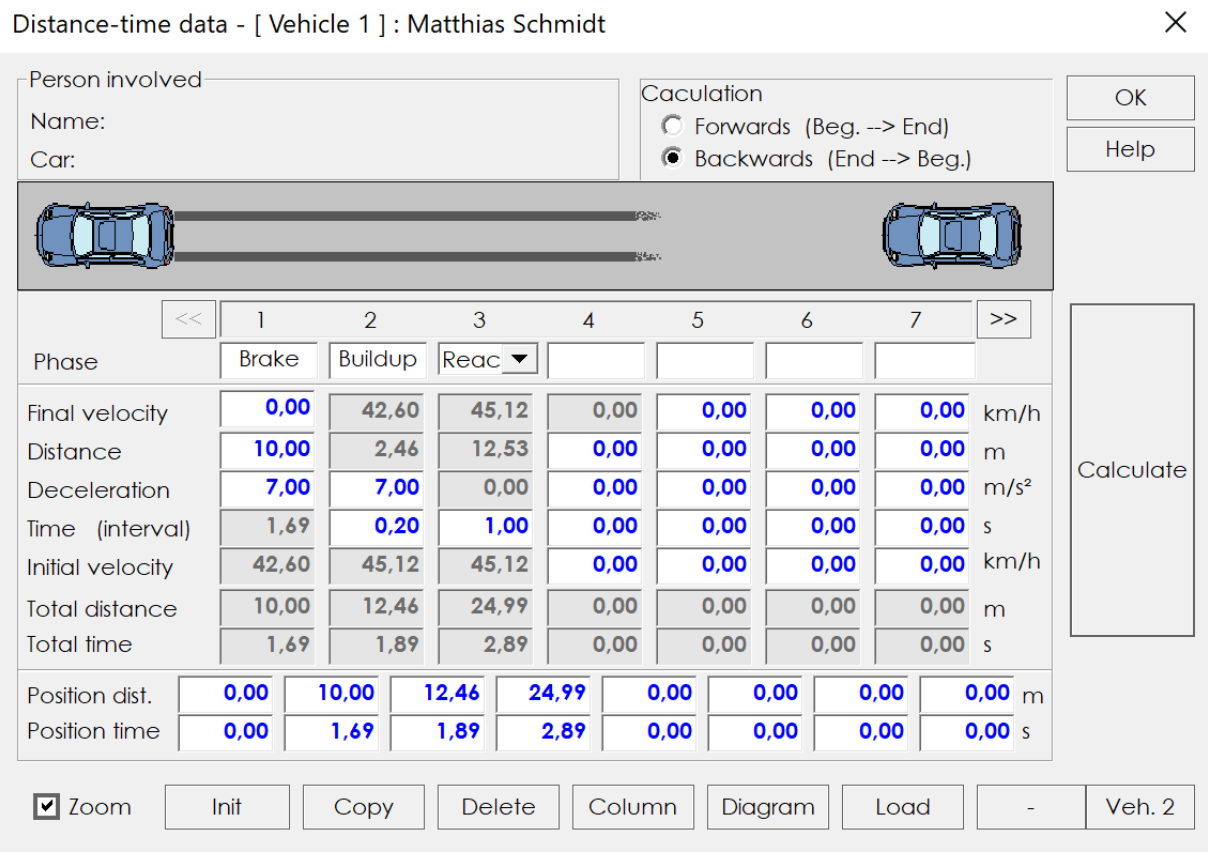

# <span id="page-8-1"></span>ELŐRE/HÁTRA

A beviteli maszk jobb felső sarkában választhatunk az "Előre" és "Hátra" (visszafelé) való számítás között. **Ne feledjék, hogy ennek a választásnak semmi köze a haladási irányhoz!** Ez inkább azt határozza meg, hogy kezdő- vagy végérték problémával van dolgunk.

"Előre": A kezdeti állapotok ismertek; véghelyzeteket vizsgáljuk. Pl.: Egy jármű állóhelyzetből "a" gyorsulással indul el. Mekkora utat tett "t" másodperc alatt:

"Hátra": A végállapotok ismertek; a kezdeti helyzeteket vizsgáljuk. Pl.: Ismerjük a jármű véghelyzetét és látjuk a csúszásnyomokat. Hol és mekkora sebességnél reagált a vezető (lásd fenti kép)? Általában ezzel a verzióval fogunk dolgozni.

# <span id="page-8-2"></span>VIDEÓZÁS

Amint végeztünk a számítással a fő adatmaszkon, az adott jármű azonnal megjelenik a Videó ablakban. **A jármű megjelenítése nem lehetséges az út-idő adatok bevitele nélkül!**

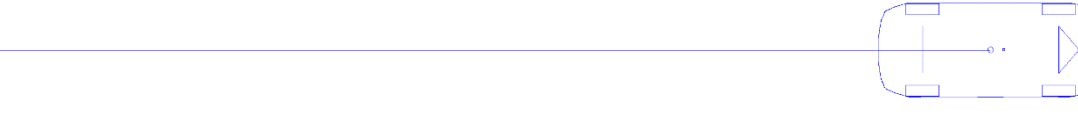

A videó műveleti sorrendjét a monitor bal alsó sarkában lévő lejátszósávval szabályozhatjuk. Hasonlóan működik, mint egy magnó.

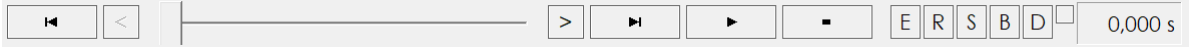

#### **[Fontos] – Idősorrend:**

Az idő a pozitívtól (+) a negatívig (–) halad. Az ötlet lényege, hogy a legfontosabb időpontot (pl. az ütközést) a nulla időpontba tegyük; ez előnyös szinkronizálás esetén.

# <span id="page-9-0"></span>KOORDINÁTÁK MEGJELENÍTÉSE

Ikon:  $+$ <sup>y</sup>

Az ábrázolt járművek minden fontos valós idejű információjának megjelenítéséhez kattintson erre az ikonra.

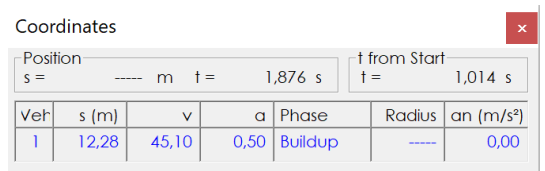

# <span id="page-9-1"></span>NYOMVONAL

Minden kiszámolt haladási folyamat a jármű színének megfelelő nyomvonallal van ábrázolva. A kinematikai módban a súlypont a nyomvonalon mint egy sínen mozog. **A nyomvonalat tetszés szerint lerövidíthetjük vagy meghosszabbíthatjuk, a jármű pontosan a kiszámított úton fog haladni.** 

Ha a nyomvonallal kanyart szeretnénk leírni, jelöljük ki, tegyük a kurzort a kívánt pont fölé, hogy megjelenjen egy kéz, majd nyomjuk meg az "F9" gombot. Beillesztődik egy kiegészítő pont, amellyel a kanyart igényeink szerint alakíthatjuk. **Ne feledje, hogy saját magának kell ellenőriznie, hogy fizikai szempontból a kanyar bevehető-e**, mivel a kanyar nem lehet túl éles. Az "an" referenciaérték a koordináták megjelenítésénél általában nem haladhatja meg a 6 m/s² értéket.

#### **A járművek csak a nyomvonal mentén forgathatók!**

#### <span id="page-9-2"></span>A NYOMVONALAK ÚJRASZÁMOLÁSA

Ennek a fontos funkciónak a megnyitásához a bal egérgombbal jelölje ki a nyomvonalat, majd nyomja meg a jobb egérgombot.

Az előugró menü számos egymással kombinálható opciót jelenít meg:

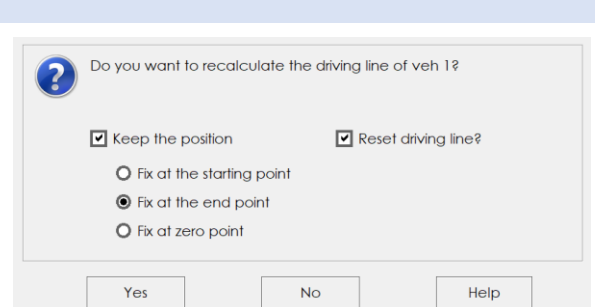

"Törli a nyomvonalat?": Ez az opció az eredeti

helyzetbe hozza a nyomvonalat. Ez valószínűleg egyenes vonal lesz, kivéve, ha egy modullal számoltunk ki egy speciális nyomvonalat.

"Helyzet tartása": Használja ezt az opciót a pillanatnyi helyzet fenntartásához. Meghatározhatjuk, hogy melyik pont legyen rögzítve. A választásunktól függően további útszakaszokkal egészül ki a megtett út. Ha ismerjük a véghelyzetet, válasszuk a "Rögzítés a végpontban" opciót, ha ismerjük a kezdőpontot, válasszuk a "Rögzítés a kezdőpontban" opciót, míg válasszuk a "Rögzítés nullánál" opciót, ha az ütközést a nulla pontra számoltuk ki vagy odaszinkronizáltunk egy menetfolyamatot.

#### <span id="page-10-0"></span>MODULOK

Az AnalyzerPro a különböző baleseti helyzetek széles modultartományát tartalmazza A "Reakció-fék" modullal fogjuk illusztrálni a modulok használatát.

Minden egyes modulban kiválaszthatjuk, hogy melyik járművel és melyik fázissal kezdjük a számítást. **Minden modulszámítás automatikusan továbbítódik a fő adatmaszkra.** Így módunk van fő adatmaszk további

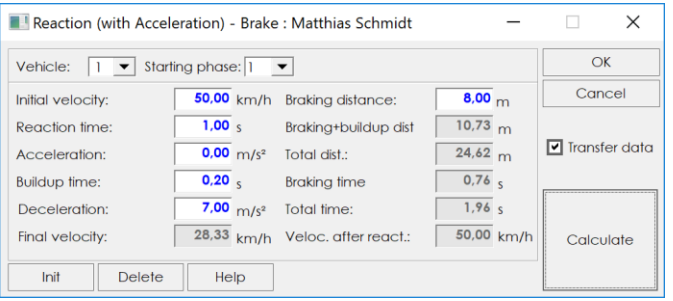

fázisokkal való kiegészítésére. Ha nem akarjuk átvinni az adatokat a fő adatmaszkra, töröljük az "Adatátvitel" kijelölését.

#### <span id="page-10-1"></span>SZINKRONIZÁLÁS

Használja a következő példát kettő vagy több jármű haladási folyamatának finomhangolására:

Egy gyalogos közel halad el egy jármű mögött, azonban a számítás végrehajtása után a résztvevő felek helyzete helytelen, ahogy az ábrán is látható. A járművek jó helyen vannak, csak "rossz időben".

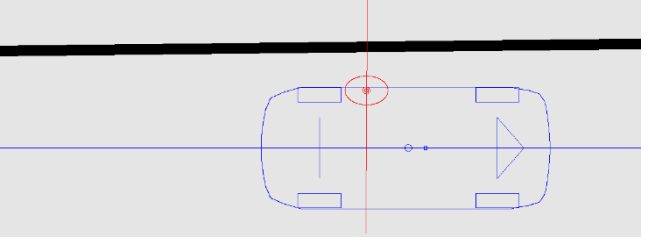

- 1. Ne felejtkezzünk meg arról, hogy egy adott időpontban hol kell lenniük a feleknek.
- 2. Kapcsolja ki az egyik résztvevőt a felső középső sávban:
- 3. A videó csúszkájával állítsuk a járművet a kívánt helyzetbe.
- 4. Nyomja meg a "Görbék eltolása nullára"  $\bigoplus$  gombot. A t = 0 időpontban a jármű a korábban kiválasztott helyzetben van most.
- 5. Hajtsa végre a másik járműre is az 1-4. lépéseket.

A szinkronizálás további lehetőségei a fő kézikönyvben találhatók.

A szinkronizálás után előfordulhat, hogy a járművek nem ugyanakkor indulnak. Használja a "Kezd. idő egyezt"  $\rightarrow$  ikont, hogy állandó sebességű kiegészítő fázist adjon hozzá annak érdekében, hogy az összes érintett fél újra egyszerre induljon el.

#### <span id="page-10-2"></span>DIAGRAMOK

Nyissa meg az út-idő diagramot a következő ikonnal:  $\Box$ . Az összes ábrázolt jármű adata automatikusan megjelenik. További diagramok a "Rajzolás" → "Grafikon" menüpont alatt találhatók.

Ha ki akar lépni a "Grafikon" ablakból, nyomja meg a jobb felső sarokban lévő "x" gombot.

# <span id="page-11-0"></span>MENETDINAMIKA

A menetdinamika menü vagy a "Modulok"→ "Menetdinamika" menüpontja alatt érhető el vagy az **izot** ikonnal a monitor jobb felső sarkában. Az ütközéselemzés szintén ebben a modulban történik. A monitor alján lévő sáv mutatja nekünk, hogy éppen a kinematika vagy a menetdinamika ablakban dolgozunk-e.

 $\overline{a}$ 

Jobb oldalon a következő sáv jelenik  $\frac{1}{2}$   $\vec{r}$   $\vec{v}$   $\vec{v}$   $\vec{v}$   $\vec{w}$   $\vec{w}$   $\Delta t$   $\vec{v}$   $\vec{v}$   $\rightarrow$   $\vec{v}$   $\vec{v}$ meg:

#### **Figyelem: A kinematikával ellentétben a menetdinamikában nincsenek figyelembe véve az erők!**

A videó ablaktól eltérően a menetdinamika ablakban a járművek ki- és bekapcsolhatók rákattintva az alsó sávon a járműszámra. Az előszámításokra nincs feltétlenül szükség.

#### <span id="page-11-1"></span>SZIMULÁCIÓS ADATOK

#### Ikon: <sub>S</sub>

A szimulációs adatoknál meghatározhatunk bizonyos menetviselkedéseket. Példaként vessünk egy közelebbi pillantást a jobb oldalon a "Fék/Gáz" területre; a többi terület funkciója hasonló.

Illesszen be egy időpontot, ha a folyamat az "Idő" oszlopban kezdődik. Ne feledje, hogy ezzel nem határozza meg az időkereteket! Határozza meg a vonatkozó menetfolyamatot jobbra, beleértve azt a felfutási időt, amely a kívánt érték eléréséhez kell. A példánkban a menetfolyamat a következőképpen írható le:

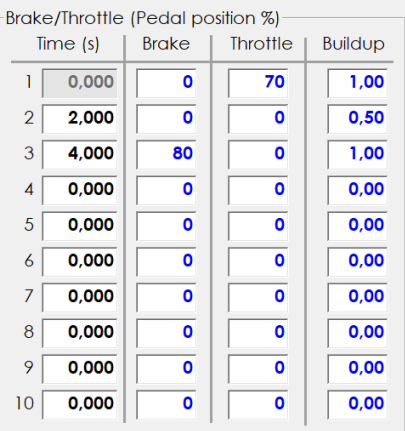

- 1. 0 2 másodperc: A gázpedál lenyomása eléri a 70%-ot egy másodpercen belül; a lenyomási szint további egy másodpercig ez marad.
- 2. 2 4 másodperc: 0,5 másodpercen belül a szint lecsökken 70%-ról 0%-ra, majd a jármű halad tovább 1,5 másodpercig fékezés nélkül (csak a súrlódási érték stb. lassítja a járművet).
- 3. 4 másodperc megállás: 1 másodpercen belül a fékpedál 80%-ig lenyomódik. Ha nem határozzuk meg másképp a beállításokban, a szimuláció folytatódik addig, amíg a járművek el nem érik az álló helyzetet.

# <span id="page-11-2"></span>ALAPADATOK

Ha a járművünk bizonyos előfeltételek mellett indul el, pl. kezdősebességgel, használjuk az Alapadatok menüt ( $\overrightarrow{p}$  ikon a jobb oldali sávban).

#### <span id="page-11-3"></span>MENETDINAMIKAI ADATOK

A járműfüggő menetdinamikai adatok meghatározásához nyissuk meg a "Járműadatok" menüt (Ikon:  $\leftarrow$ ) és kattintsunk a "Dinamikai adat" gombra.

# <span id="page-12-0"></span>ÜTKÖZÉSELEMZÉS (IMPULZUS ELŐRE)

Az ütközéselemzés elérhető a "Modulok"  $\rightarrow$  "", Ütközéselemzés"  $\rightarrow$  "Kis/nagy párbeszéd" menüpontok alatt vagy a jobb felső terület  $\Box$  ikonján keresztül. A nagy párbeszéd több beviteliparaméter-tartománnyal rendelkezik, mint a kicsi. Ha megnyitjuk az ütközéselemzést, a menetdinamikai ablak automatikusan szintén megnyílik.

<span id="page-12-1"></span>BEMENET

Hajtsa végre a következő lépéseket az "Impulzus előf." menüponttal való számításhoz (a maszk bal felső sarkában a legördülő menüből választható ki):

- 1. Az egérrel állítsa a járműveket az ütközési helyzetbe.
- 2. Vigyen be tájékoztató jellegű ütközéssebességeket ütközés előtt adatokként.
- 3. Nyomja meg az "Ütközésp." gombot. Az érintőkereszt automatikusan a helyére kerül és az impulzusvektorok is megjelennek.
- 4. Kattintson a "Számítás" gombra.
- 5. A menetfolyamat megjelenítéséhez nyomja meg a monitor alsó részén található lejátszás gombot.
- 6. A fékezési viselkedés és hasonló adatok meghatározásához használja a "Szimulációs adat" menüt.

Tanács: Ha a jármű az ütközés után túl messzire gurul, valószínűleg nem határozta meg a fékezési paramétereket.

#### <span id="page-12-2"></span>DELTA T

A Delta-T  $\Delta t$  a jobb oldali eszköztárban található, és az ütközéselemzés egy nagyon hatékony eszköze, mivel automatikusan megjeleníti az ütközés utáni véghelyzetet. Ha megváltoztatunk az ütközéselemzésben vagy a szimulációs adatmaszkon egy bemeneti értéket, az eredmény azonnal frissül. Így ezt az eszközt arra használhatjuk, hogy közelítsük a bemeneti paramétereket a kívánt véghelyzethez.

Az értékek változtatásához kattintsunk az adott mezőre, és használjuk a nyílgombokat a bemeneti értékek növelésére vagy csökkentésére.

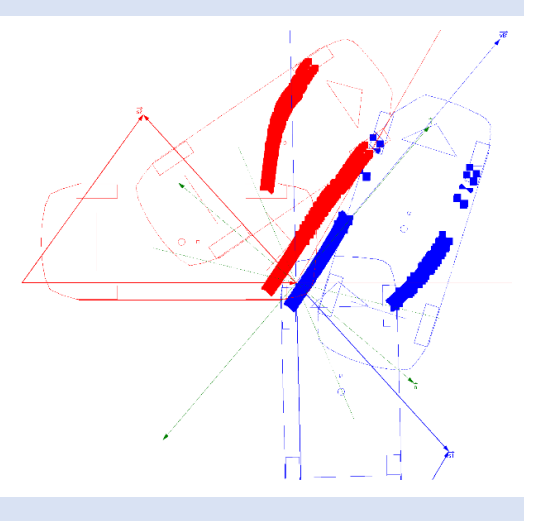

# <span id="page-12-3"></span>EXPORTÁLÁS

Az "Impulzus előf." menüponttal való ütközéselemzés befejeztével nyomja meg az "Export" gombot a maszk alsó középső részén. A számítás exportálódik a kinematika ablakba, és folytathatjuk az ütközés előtti elemzést. Ha rákattintunk a fő adatmaszkra (1. jármű fő adata) láthatjuk, hogy egy ütközési és két csúszási fázis jelent meg. Most folytathatjuk azzal, hogy beillesztünk egy fékezési fázist a 4. fázisba.

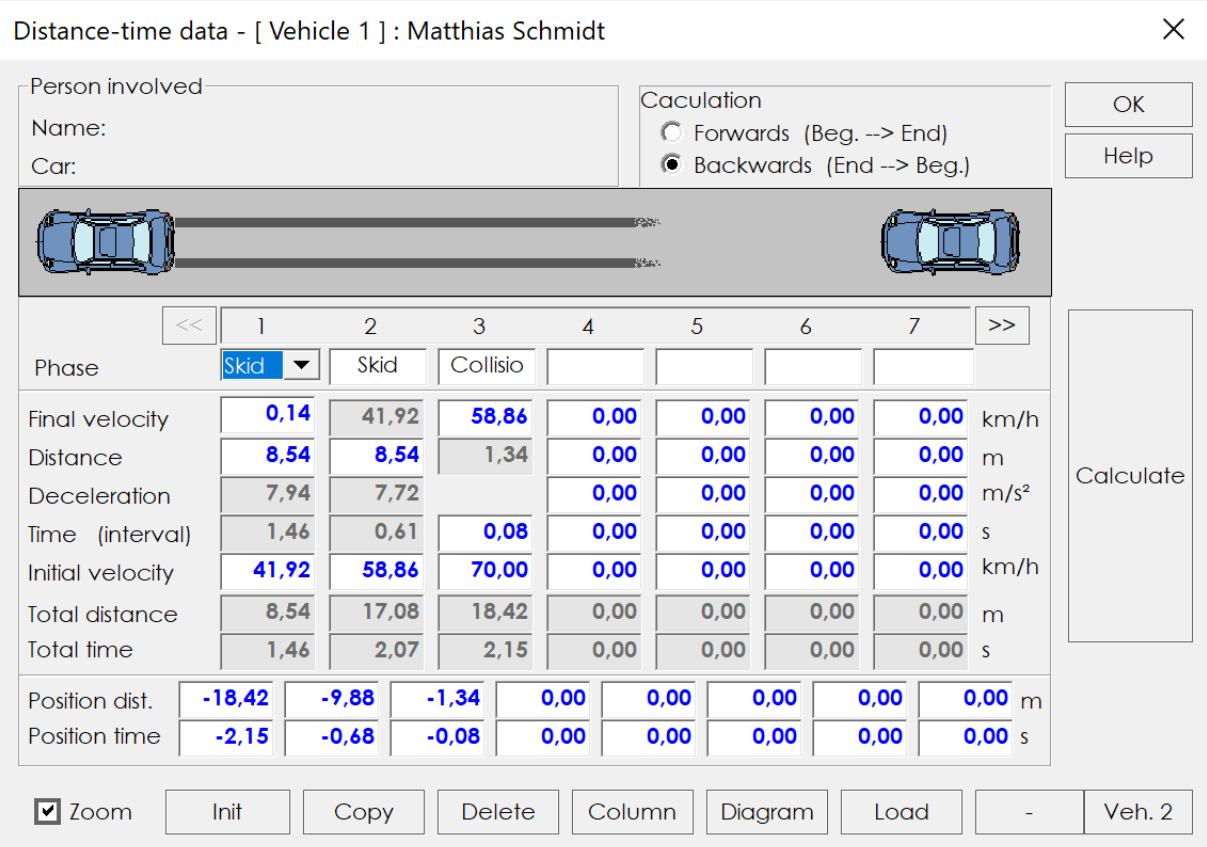

# <span id="page-13-0"></span>NYOMVONALELEMZÉS ÉS IMPULZUS VISSZAFELÉ

A jól látható fékezési nyomokkal rendelkező ütközéseknél a "Nyomkövetés + ütközéselemzés" modult használhatjuk az ütközéselemzésnél. További információk a fő kézikönyvben találhatók.

# <span id="page-13-1"></span>3D

A kiszámolt menetfolyamatok 3D-ben való megjelenítéséhez nyissa meg a 3D nézetet a 30 ikonnal. Egyszerre több ablakot is megnyithatunk és szerkeszthetünk.

Tanács: Ha egy 2D-s négyzetet rajzolunk és a "Tulajdonságok" menüben meghatározzuk a "Magasság (3D)" méretet, a négyzet automatikusan házként jelenik meg a 3D nézetben.

# <span id="page-13-2"></span>NAVIGÁCIÓ

A 3D ablak felső eszköztárának gombjai  $\bigotimes_i \bigoplus_j \ \blacktriangleleft \ \blacktriangleright \ \blacktriangleright \ \blacktriangleright \ \blacksquare$ lehetővé teszik a kamera mozgatását. A másik megoldás, hogy az egér görgetésével használjuk a zoom funkciót, és a bal egérgomb lenyomásával mozgatjuk a kamerát. A különböző nézetmódok átkapcsolásához használja a  $\left[\begin{matrix} \frac{r}{2} & \frac{r}{2} \end{matrix}\right]$   $\mathbb{Z}$ koordinátagombokat. A 3D műveletsort ugyanúgy végrehajthatjuk, mint a Videóban.

<span id="page-13-3"></span>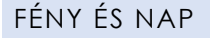

Ikon:  $\frac{1}{2}$ 

Ez a menü olyan funkciókkal rendelkezik, ahol beállíthatjuk a fényforrást, vagy az időpont és a földrajzi helyzet alapján kiszámíthatjuk az ütközéskori napállás pontos helyét.

# <span id="page-14-0"></span>KAMERAHELYZET

Ikon:  $\overline{\phantom{a}}$ 

Használja ezt az ikont a kamera járműhöz viszonyított helyének beállításához. A "járműhöz képest" jelölőnégyzet bejelölése a kamerát a vezetőülésbe állítja. A "Járműből néz" opció bejelölése arra utasítja a kamerát, hogy egy adott járművet kövessen.

# <span id="page-14-1"></span>EXPORTÁLÁS

A számításaink befejeztével az AnalyzerPro számos exportálási lehetőséget ajánl fel.

#### <span id="page-14-2"></span>ADATEXPORTÁLÁS

A számítások vágólapra való kimásolásához és pl. Word dokumentumba CTRL + V funkcióval való beillesztéséhez használja a következőket: "Fájl" → "Adatexport".

#### <span id="page-14-3"></span>VIDEÓ

Ikon:

Ezzel a gombbal az ütközéselemzésünkről videót hozhatunk létre. Válassza ki a beviteli ablakban a kívánt időkeretet és jelölje be az ".avi fájl létrehoz" jelölőnégyzetet. A videó létrehozása eltarthat pár percig.

# <span id="page-14-4"></span>NYOMTATÁS/PDF

A "Fájl" → menü "Nyomtat." menüpontja vagy az iesl ikonra kattintás megnyitja az előnézet ablakot, ahonnan közvetlenül kinyomtathatjuk a dokumentumot vagy elmenthetjük azt PDF-ként.